## **MANUAL DE REGISTRO DE LICENCIAS CON GOCE DE HABER POR COMPENSACIÓN POSTERIOR – SIIC01**

Ingresar a la página web de la Ugel01.

<https://www.ugel01.gob.pe/>

Ingresar a **portafolio de aplicaciones**.

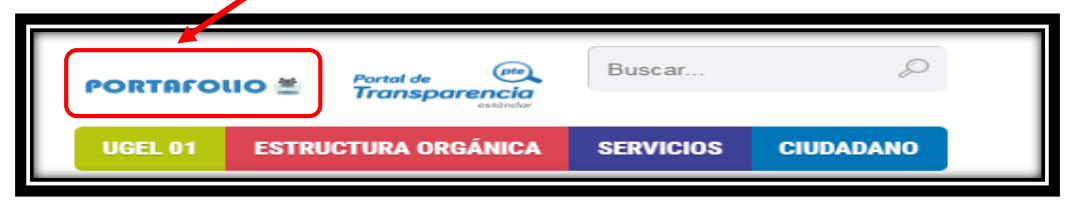

Ingresar al icono **SIIC01**.

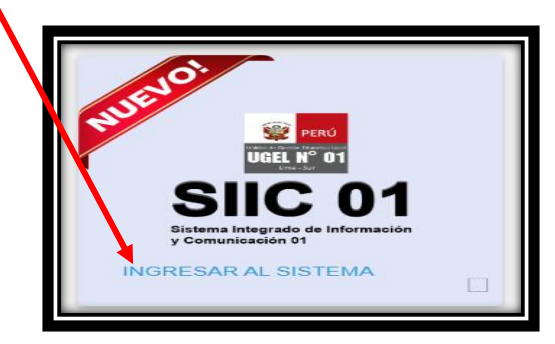

Ingrese su **usuario** y su **clave** de acceso de director de IE.

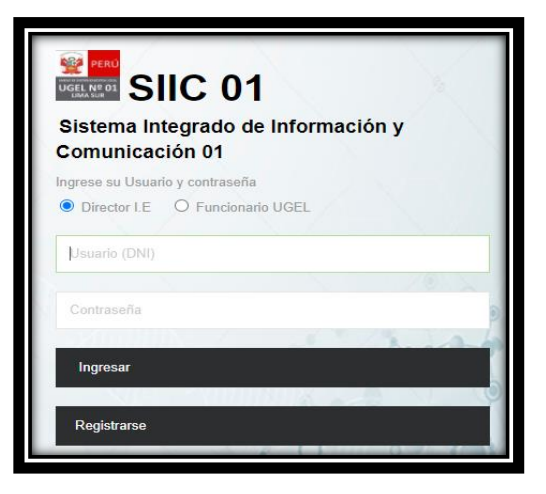

Ingresamos al módulo **Registro de Licencias compensables.**

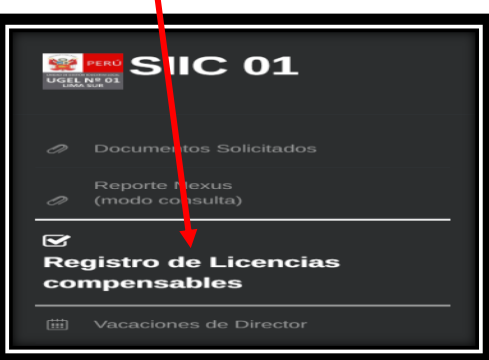

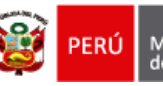

Seleccione el **nivel educativo**.

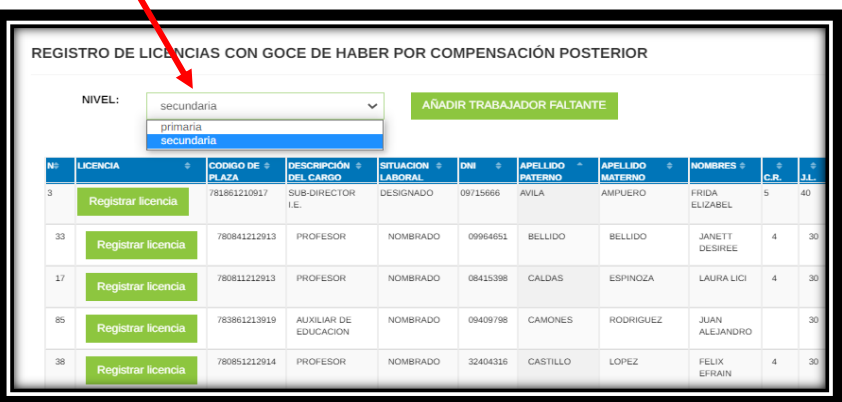

Haga clic en **registrar licencia**.

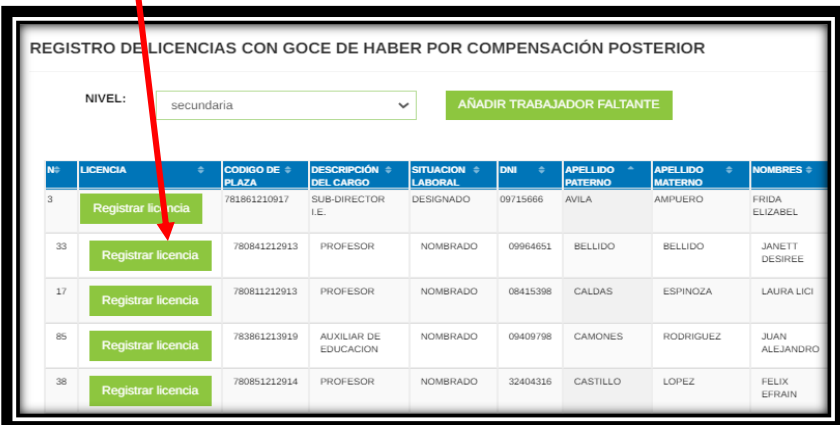

Seleccione el **periodo de licencia**.

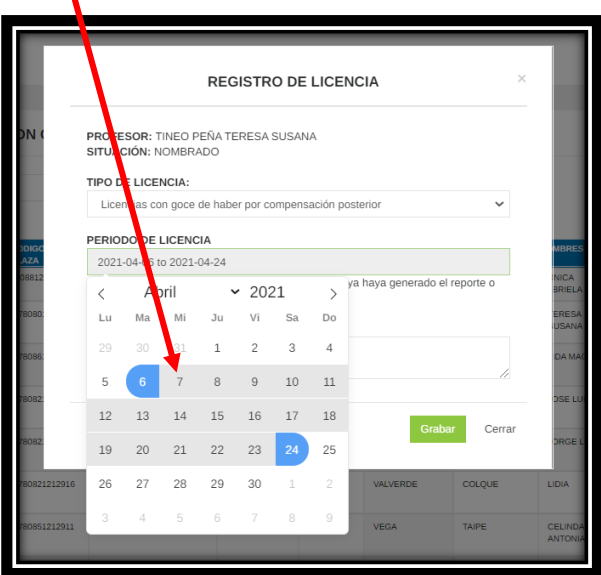

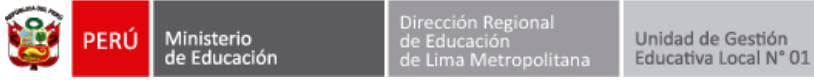

Escriba una observación y presione **grabar**.

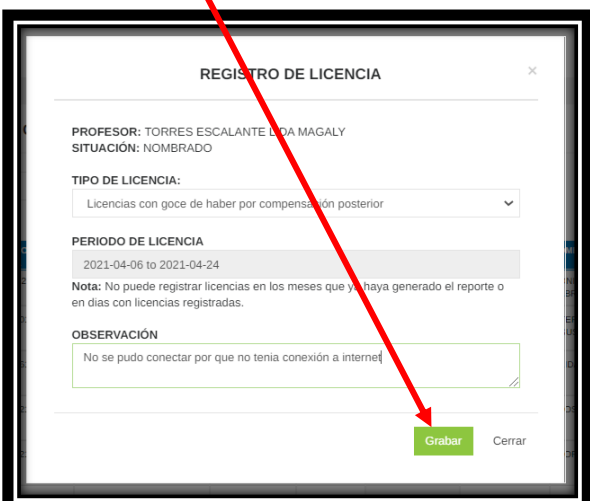

En la tabla inferior se registrará la licencia.

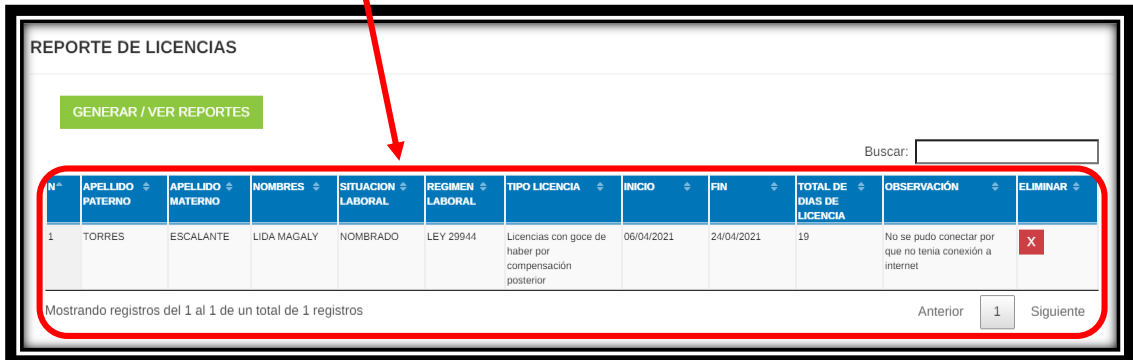

Si se ha equivocado en registrar la licencia, puede eliminarla presionando el botón **eliminar**.

п

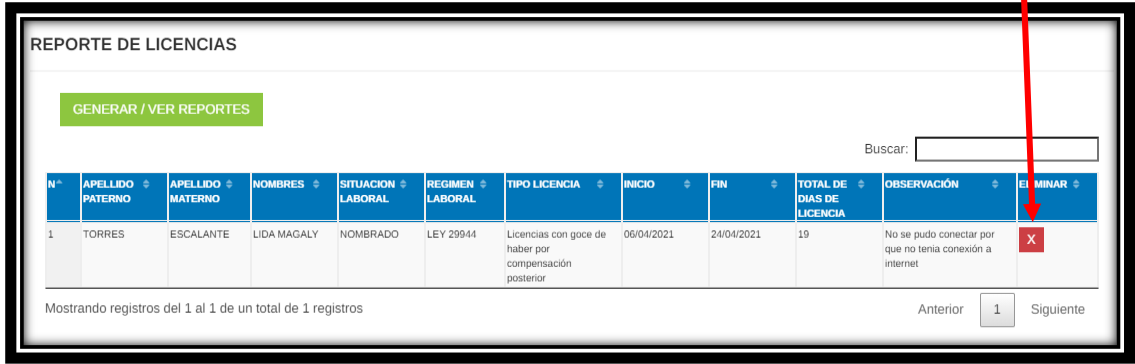

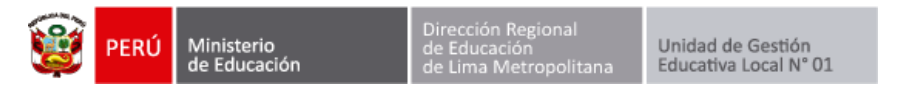

## **GENERAR REPORTE**

Luego de registrar las licencias presione el botón **GENERAR / VER REPORTES.**

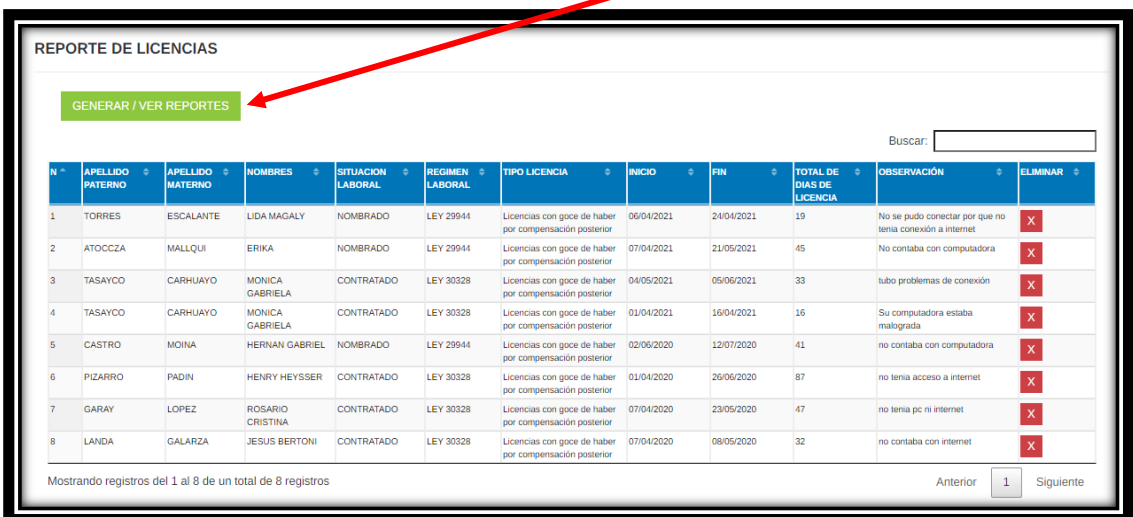

Visualizará los reportes de licencias por mes. Para pre-visualizar los reportes presione en el botón **pre-visualizar**.

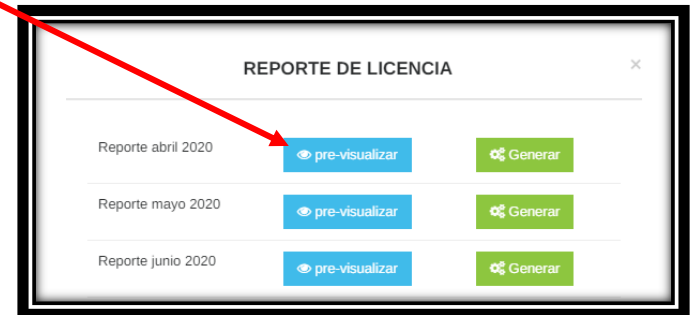

En la parte inferior podrá **pre-visualizar el reporte por mes**.

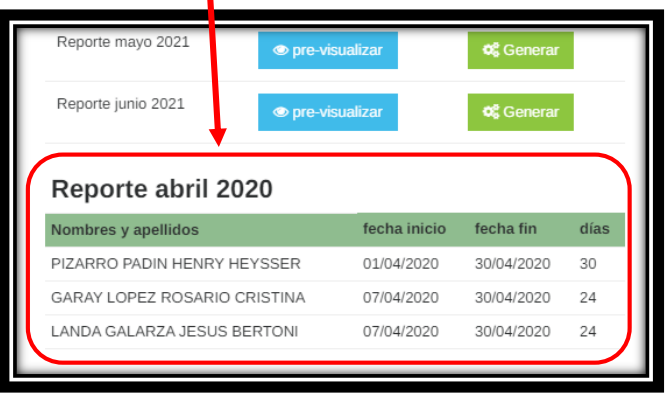

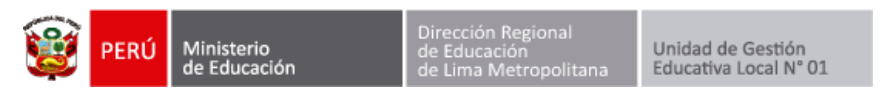

Cuando haya pre-visualizado presione el **botón Generar** para generar el reporte mensual. Recuerde que una vez generado ya no lo podrán eliminar las licencias registradas ni añadir **nuevas licencias al mes generado.**

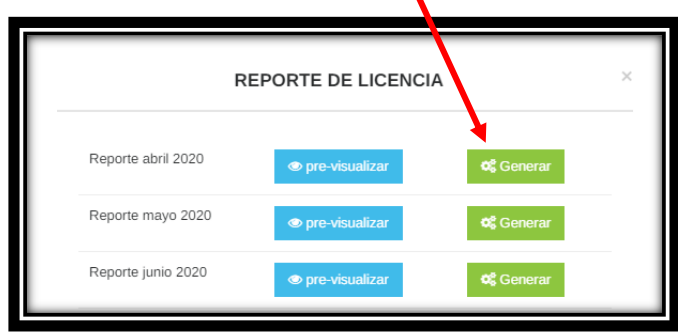

El sistema le preguntará: ¿Esta seguro que desea generar el reporte? ya no podrá editarlo. Presione **Aceptar**.

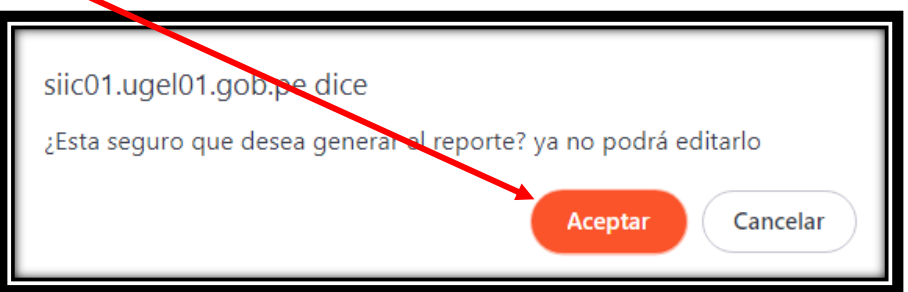

Finalmente se generará el reporte de licencias por mes.

**Recuerde que debe imprimirlo, firmarlo y presentarlo por la ventanilla virtual.**

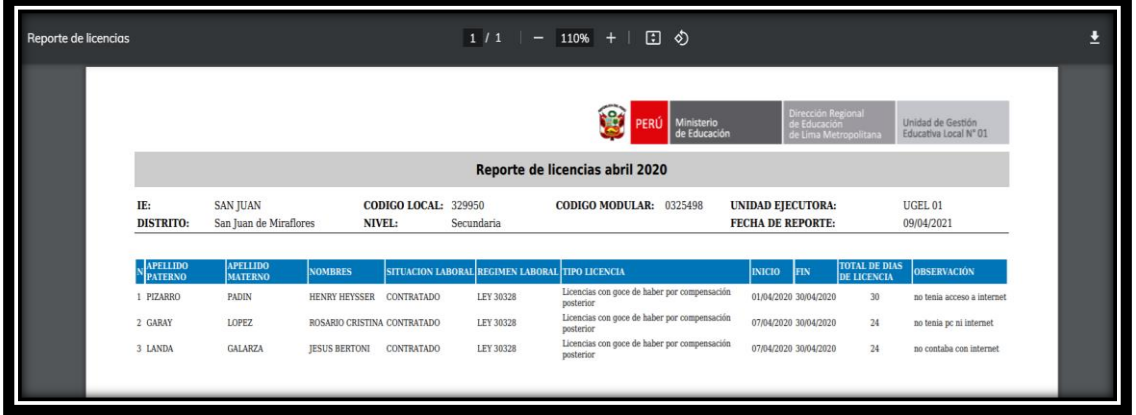

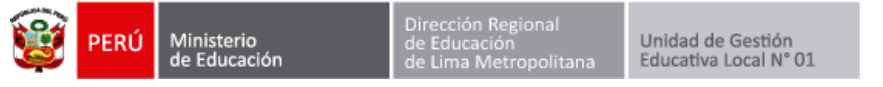

## **AÑADIR TRABAJADOR FALTANTE**

Si en la lista de trabajadores no encuentra a un trabajador que labora en su IE puede añadirlo presionando el botón **AÑADIR TRABAJADOR FALTANTE**.

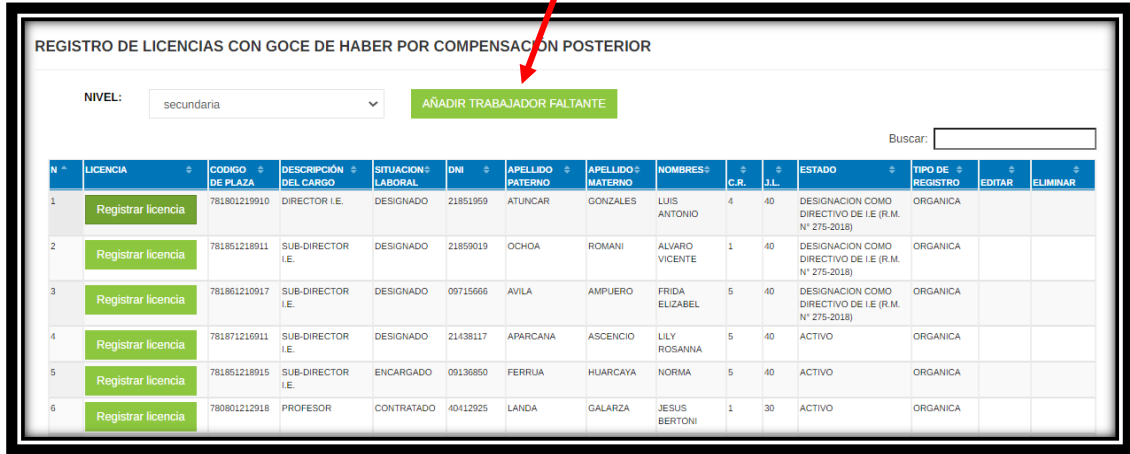

Se le mostrará un formulario para que añada a un trabajador faltante, complete todos los datos y presione el botón **Grabar**.

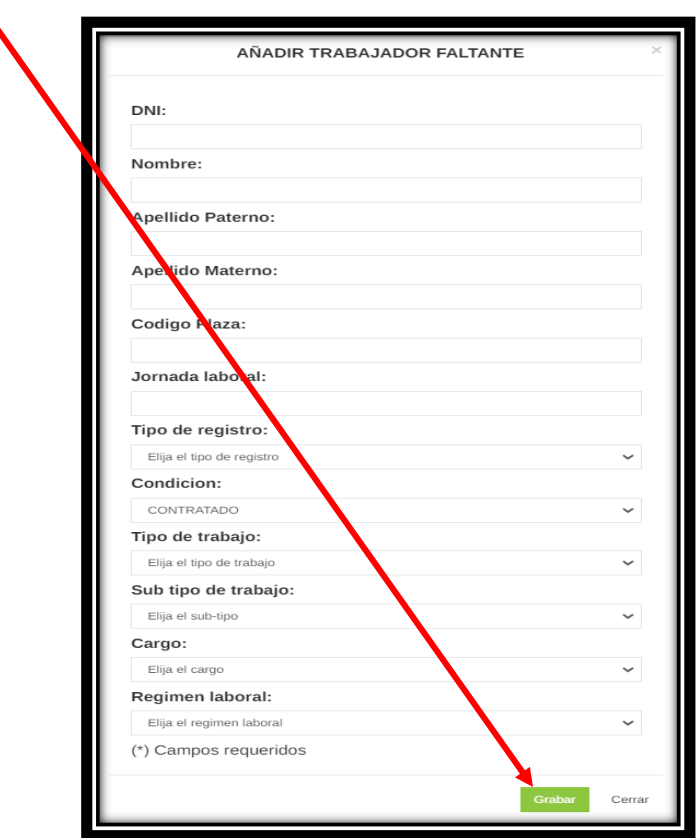

Si se ha equivocado en el registro, puede **editar al trabajador añadido o eliminar su registro**.

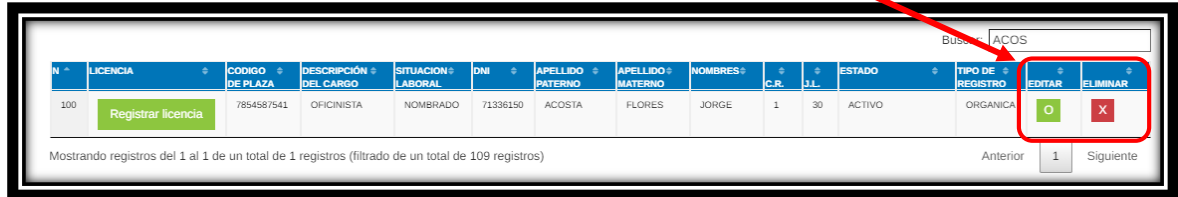

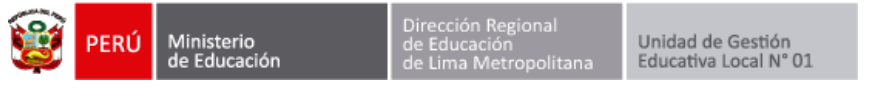

## **SOLICITAR ELIMINAR REPORTE GENERADO**

En el caso que haya **generado un reporte mensual de erróneamente**, puede solicitar al especialista que elimine el reporte, de la siguiente forma.

Presione el botón **GENERAR / VER REPORTES.**

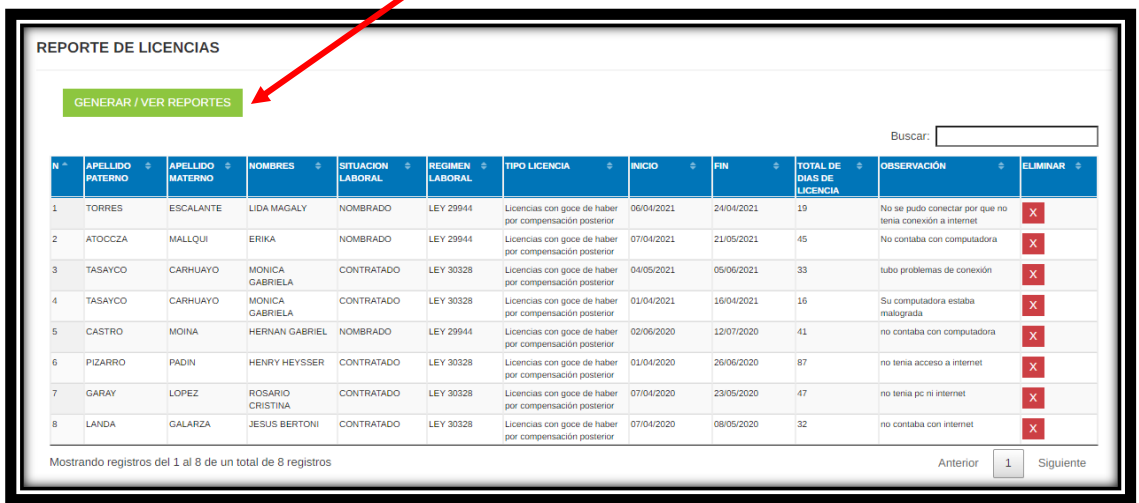

Visualizará los reportes de licencias por mes. Para solicitar eliminar reporte generado presione el botón **solicitar eliminar reporte generado**.

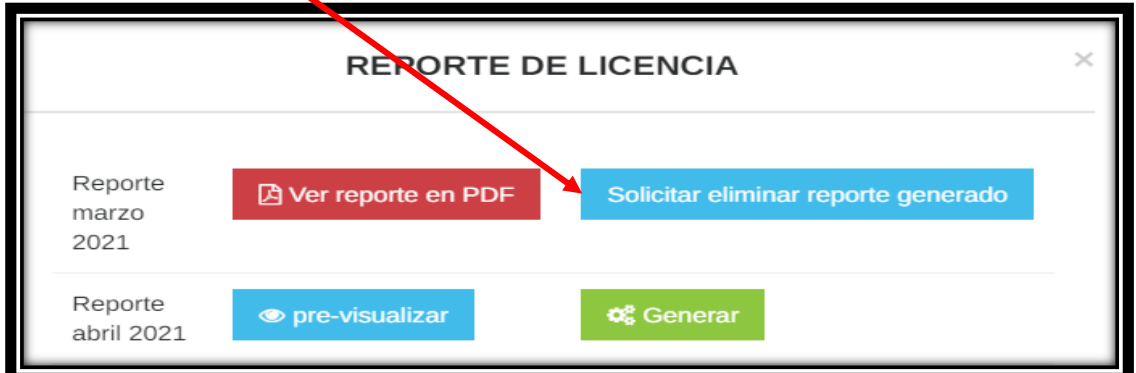

En la parte inferior se mostrará un formulario, escriba el sustento y presione el botón **enviar solicitud**.

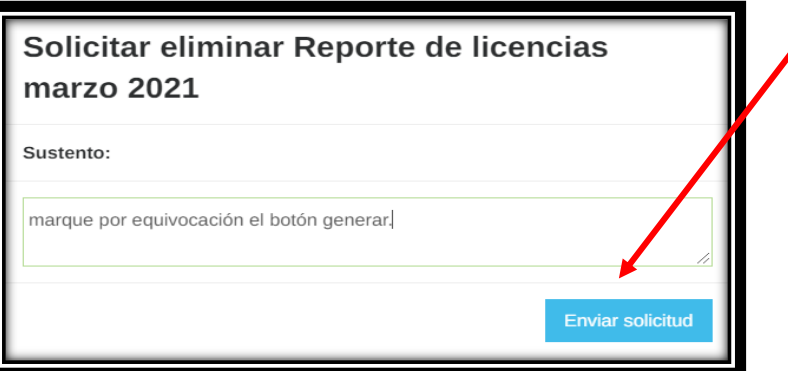

Finalmente el especialista leerá su solicitud y procederá a eliminar el reporte para que usted pueda volver a generarlo.